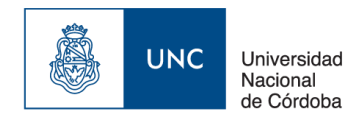

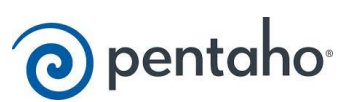

# **Manual de usuario**

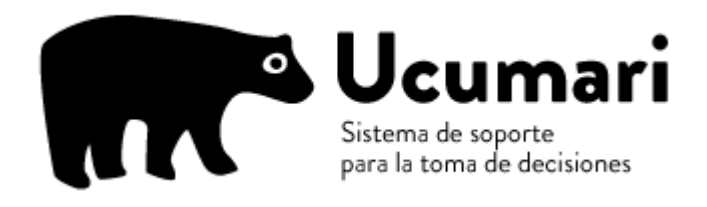

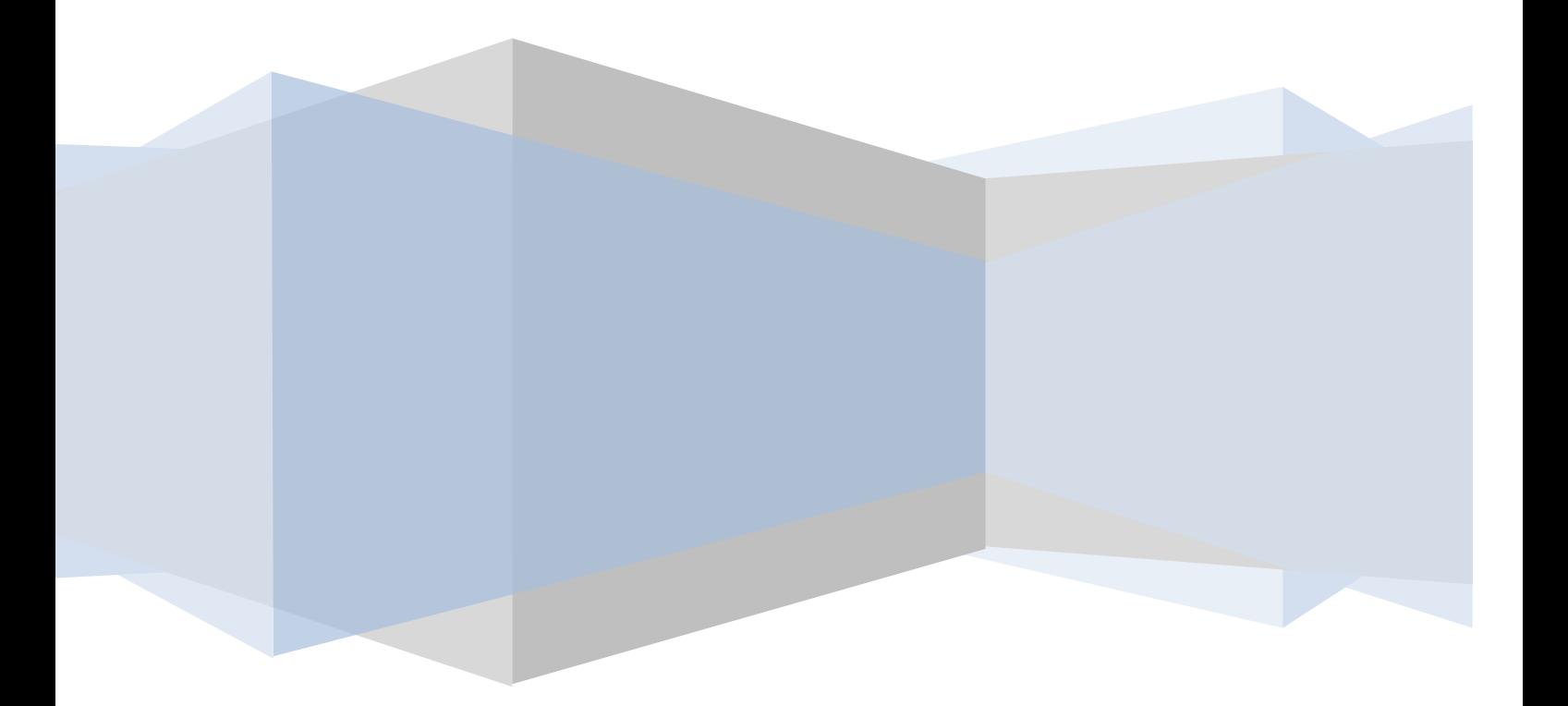

### **Tabla de contenido**

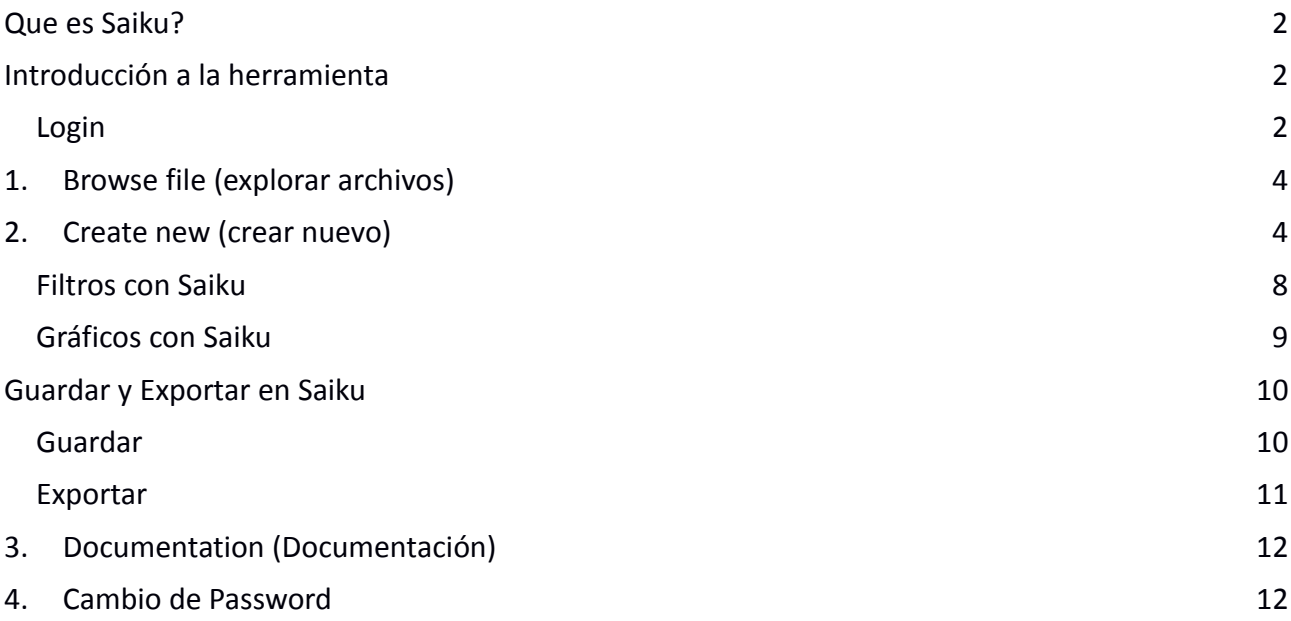

# <span id="page-2-0"></span>**Que es Saiku?**

Saiku es una herramienta OLAP destinada a usuarios finales de Pentaho, que permite visualizar y realizar análisis de datos de forma fácil e intuitiva.

Es la interfaz gráfica del portal web mediante la cual pueden construirse vistas propias arrastrando y soltando campos.

# <span id="page-2-1"></span>**Introducción a la herramienta**

**URL: [http://ucumari.unc.edu.ar](http://ucumari.unc.edu.ar/)**

### <span id="page-2-2"></span>*Login*

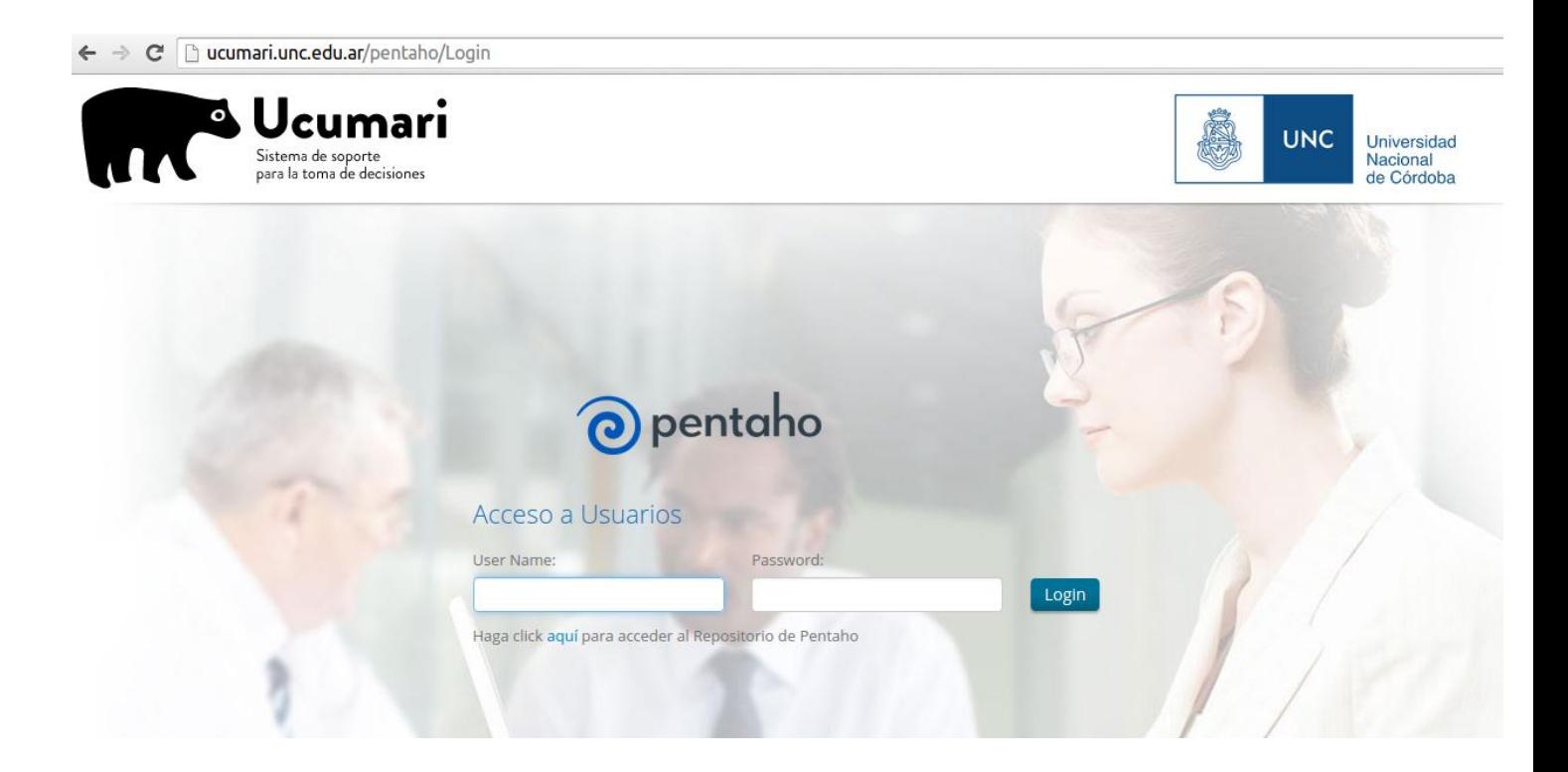

Una vez que ingresamos el usuario y password, se accede a la interfaz principal de Pentaho y veremos la siguiente pantalla:

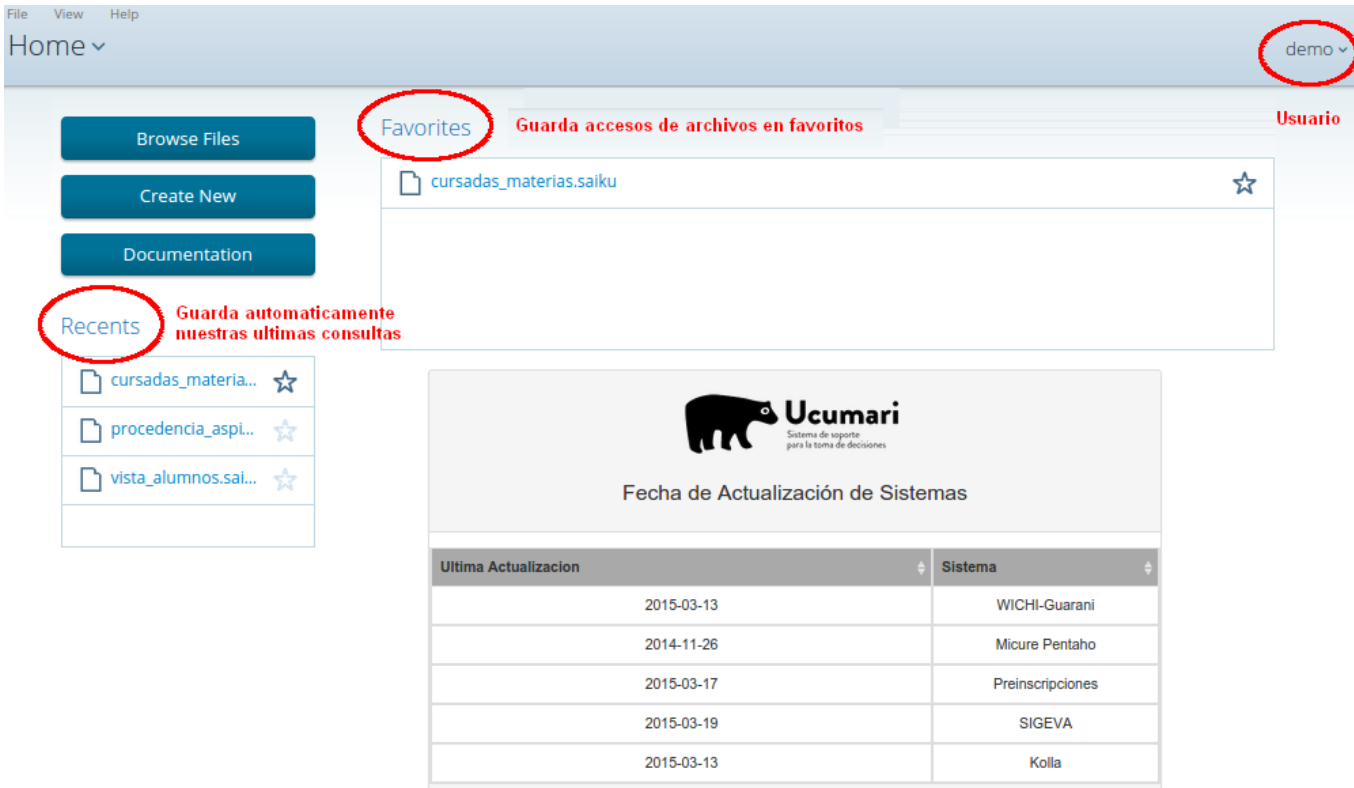

#### **Detalles**

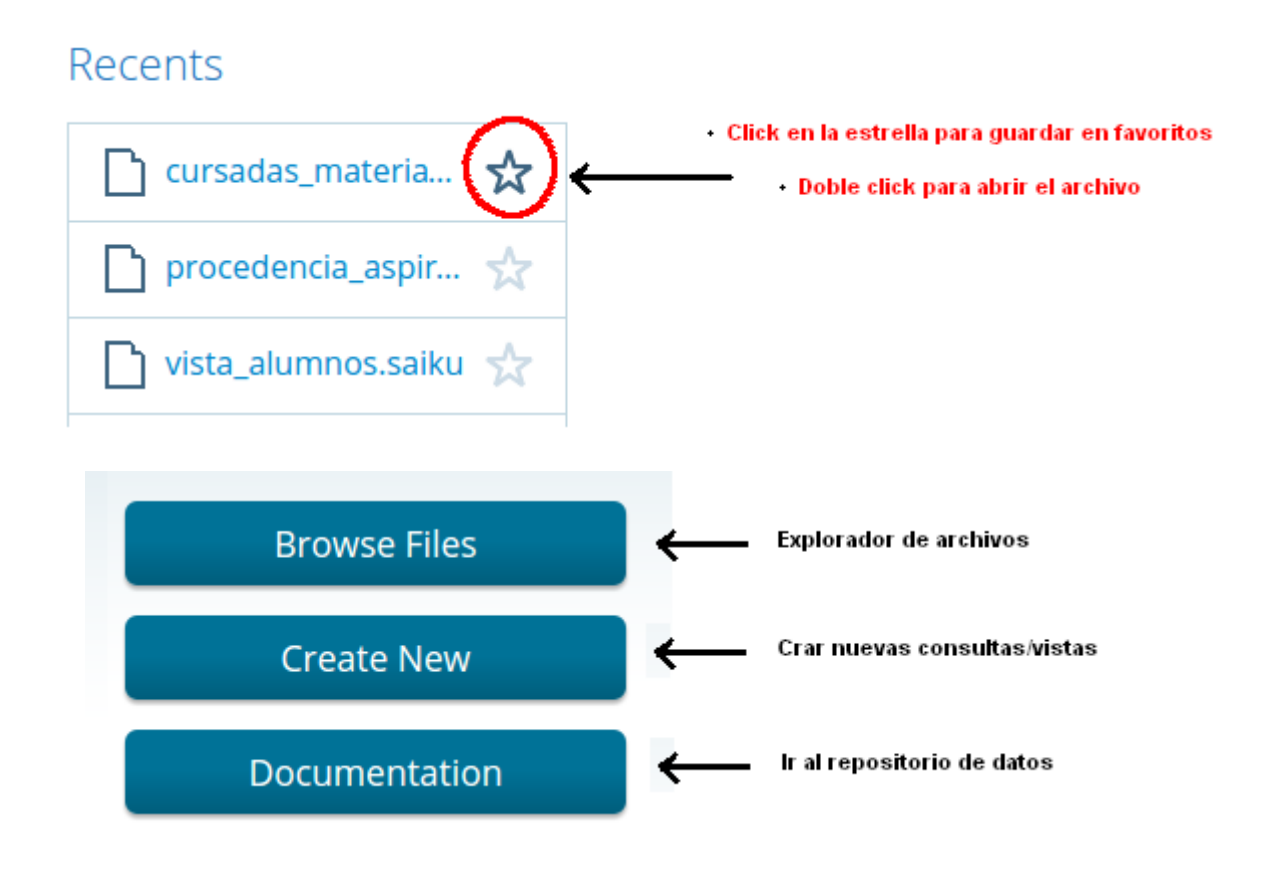

# <span id="page-4-0"></span>**1. Browse file (explorar archivos)**

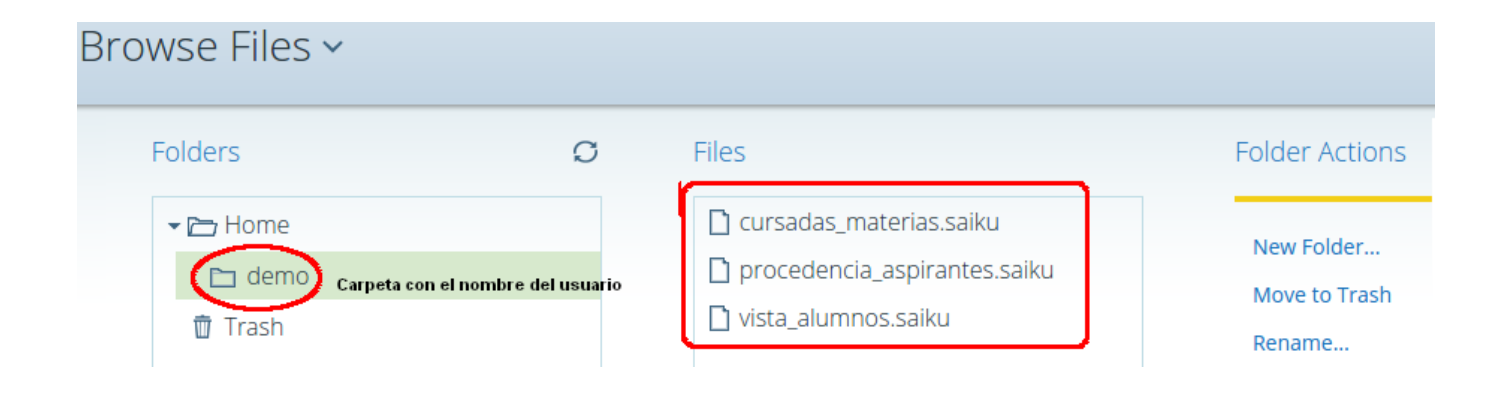

#### **Nota:**

La opción Rename puede cambiar el nombre de la carpeta, solo si esta se encuentra vacía.

### <span id="page-4-1"></span>**2. Create new (crear nuevo)**

Este botón se utiliza para crear nuevas consultas. Al hacer click en él se va a desplegar un conjunto de opciones:

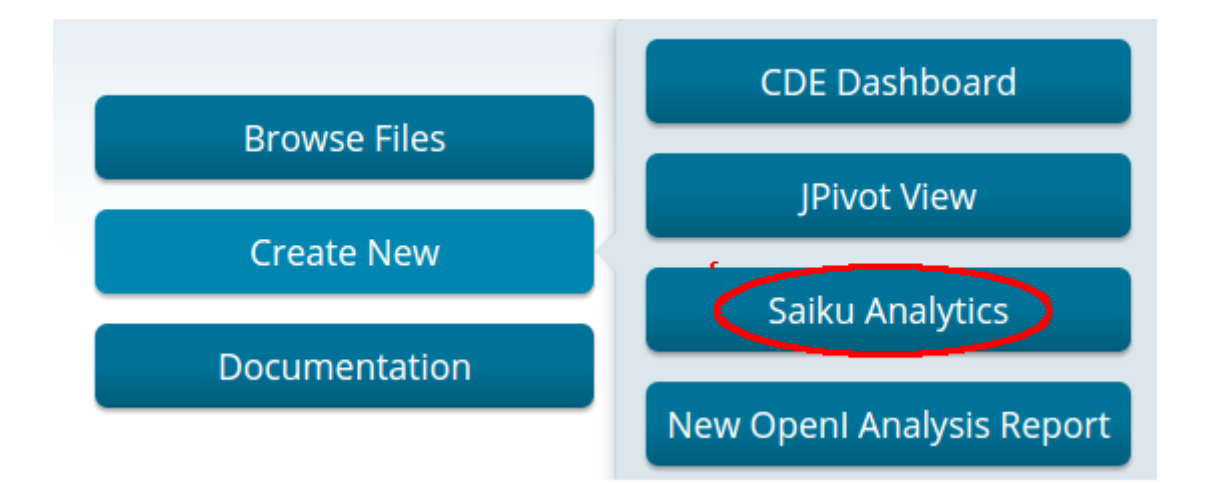

#### **Nota:**

En el caso de querer usar otro navegador, podemos probar la opción *"New OpenI Analysis Report"* Luego, al aparecernos un menú de Saiku, seleccionamos *"Create a new query"*

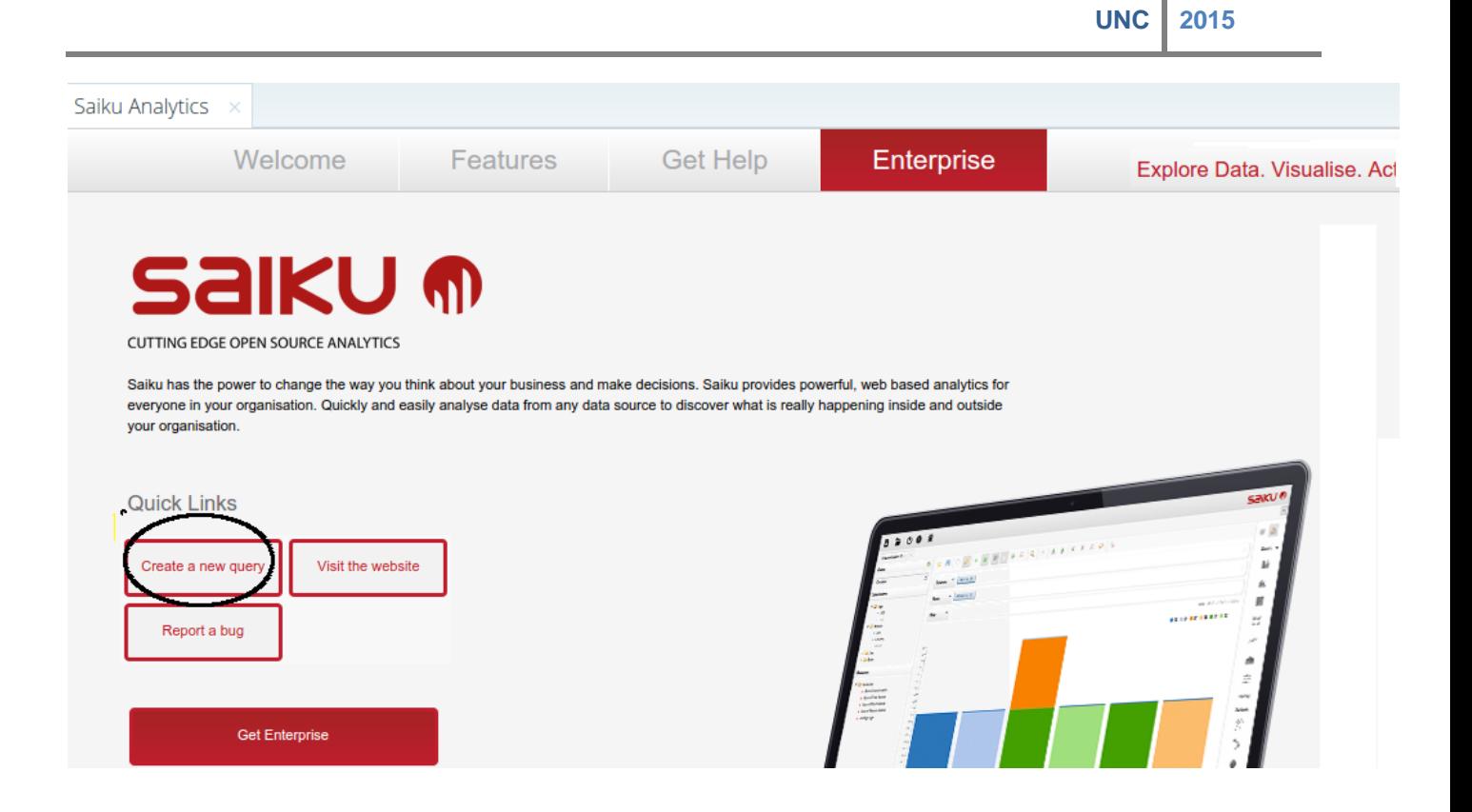

Inicialmente la pantalla aparecerá en blanco, para que podamos realizar nuestra consulta desde cero.

#### Los pasos a seguir son:

#### **1. Seleccionar el cubo**

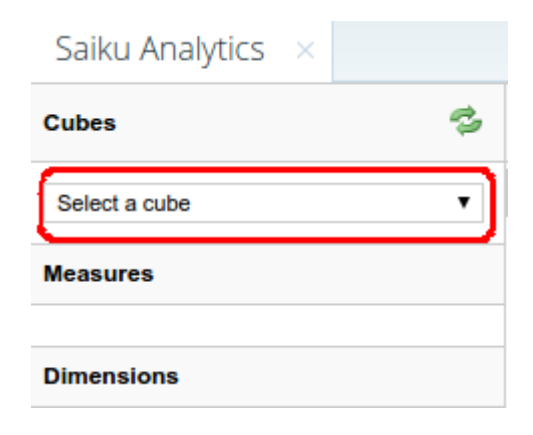

Al seleccionar un cubo, veremos:

**UNC 2015**

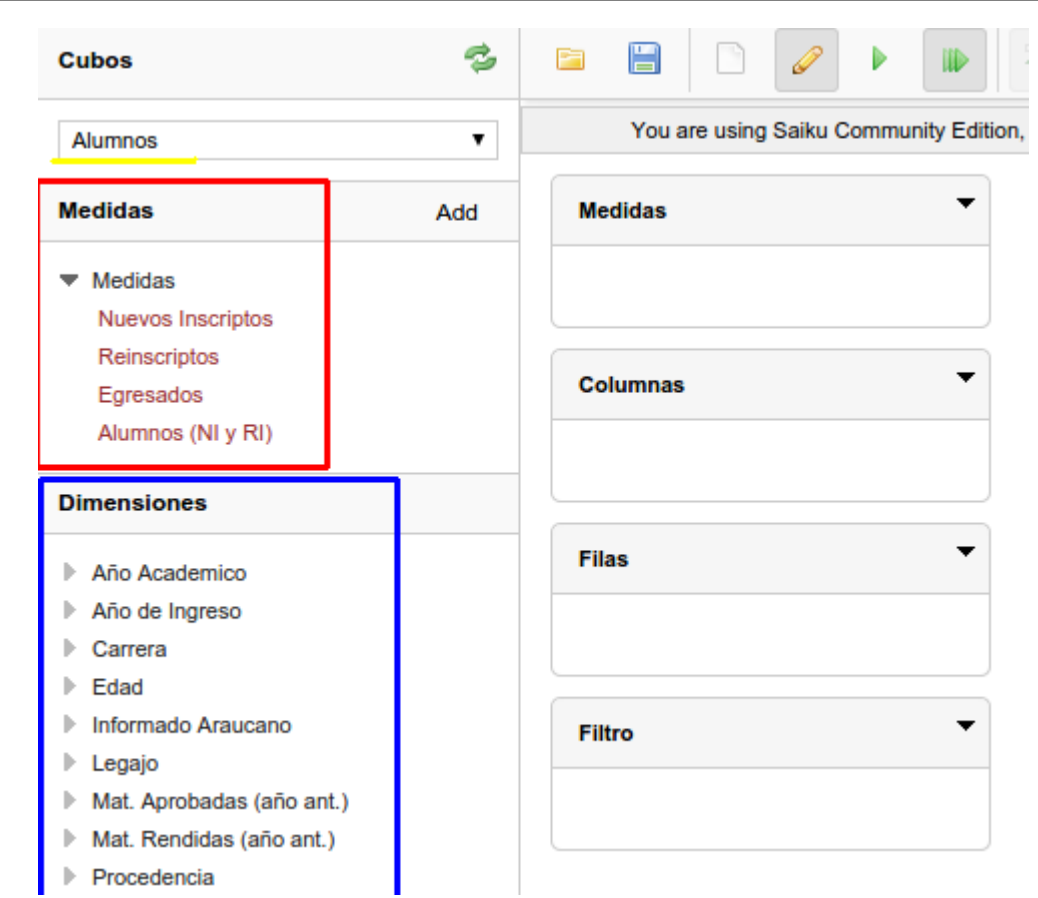

**2.** Para iniciar nuestro análisis, arrastramos o hacemos click en al menos una medida (en la sección medidas) y una dimensión en las filas/columnas.

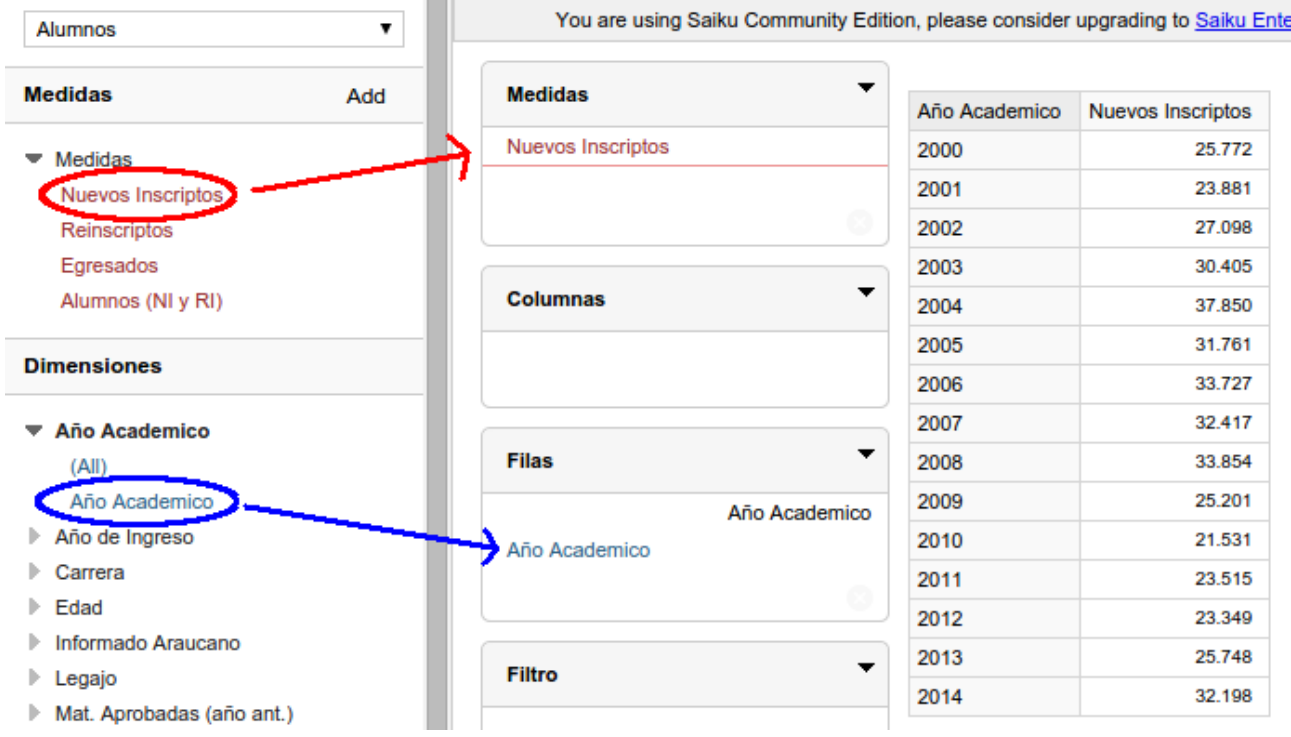

**Combinación de dimensiones:**

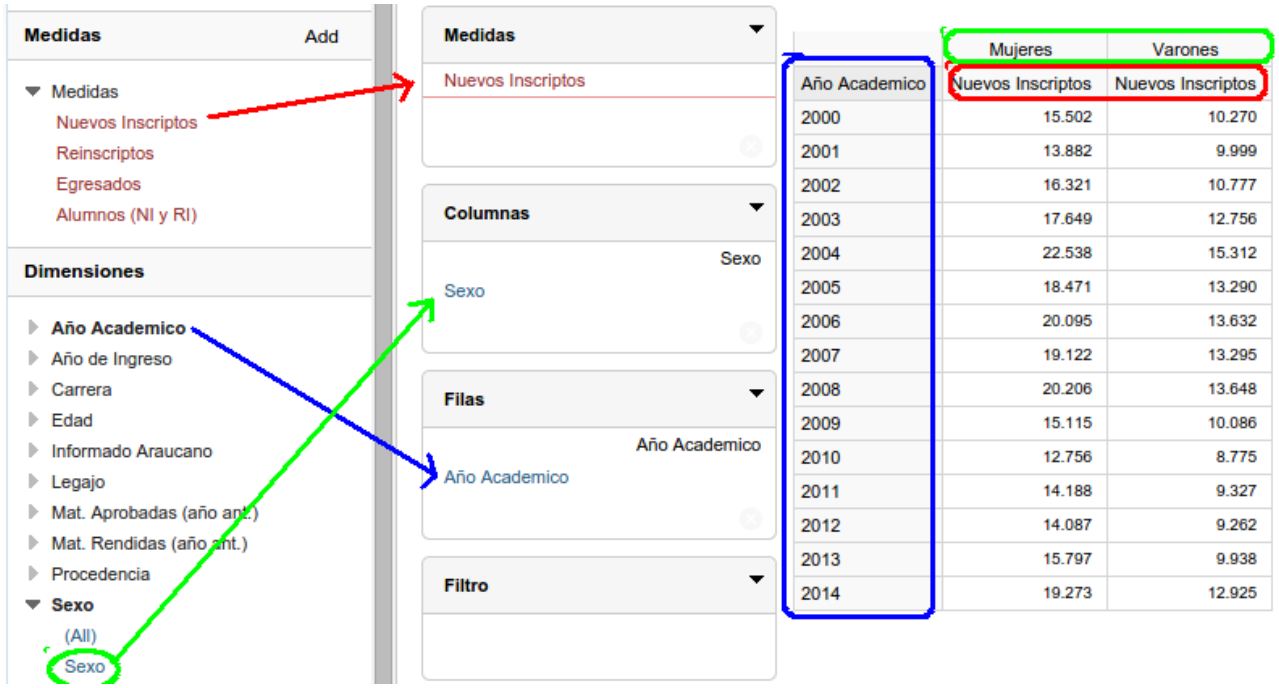

Misma combinación, donde solo se cambia las secciones en las cual se ubican las dimensiones:

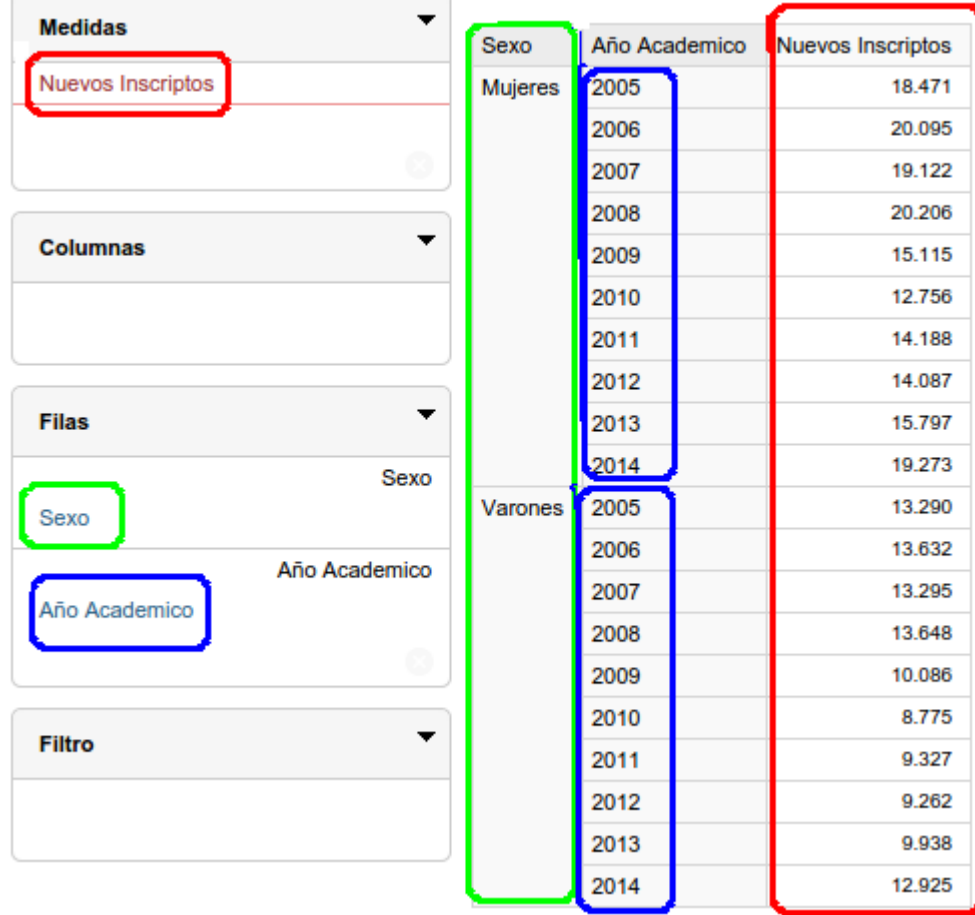

### <span id="page-8-0"></span>*Filtros con Saiku*

Para realizar filtros tenemos dos formas, con la dimensión oculta o visible.

#### **Dimensión visible:**

1. Hacemos click en la dimensión

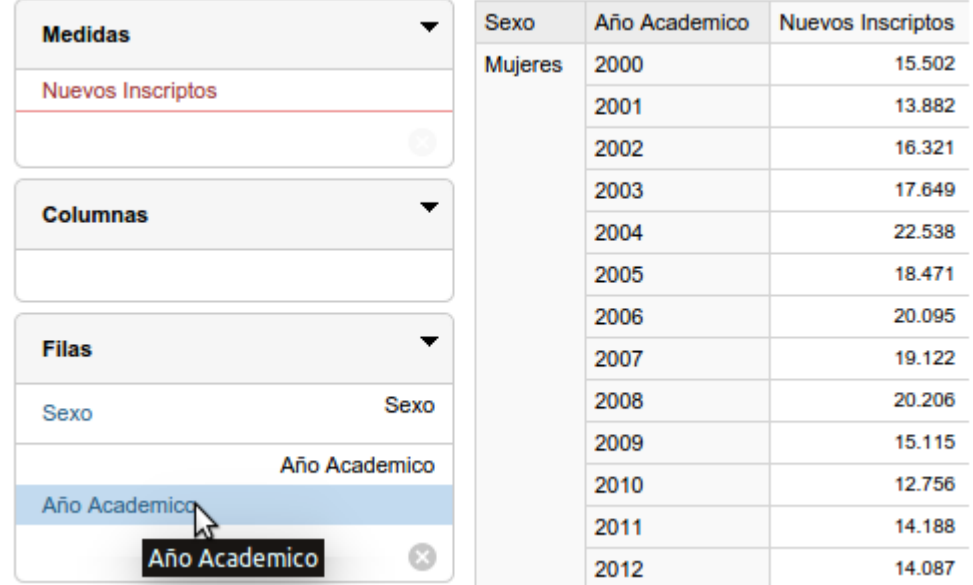

- 2. Seleccionamos el/los elementos que nos interesen filtrar
- 3. Pasamos de un panel a otro con las flechas indicadas en la imagen

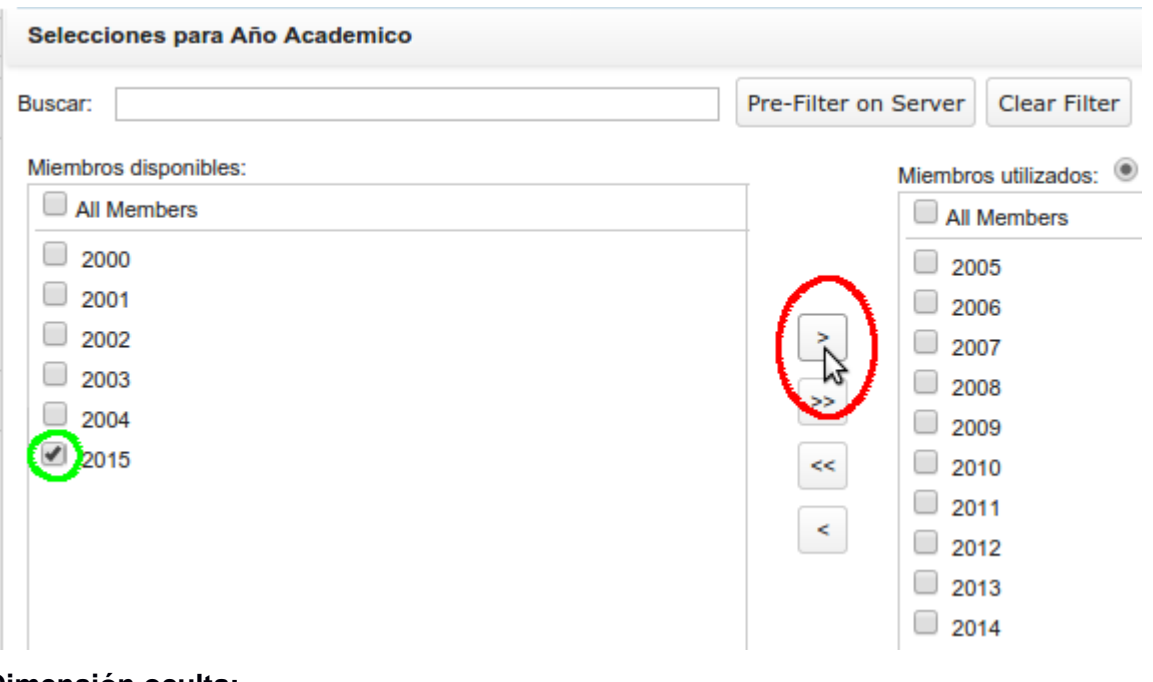

**Dimensión oculta:**

Seguimos los mismos 3 pasos que en el caso anterior, la única diferencia será colocar la dimensión en el sector "Filtro".

El resultado se verá reflejado en los totales generales, pero la dimensión quedará oculta.

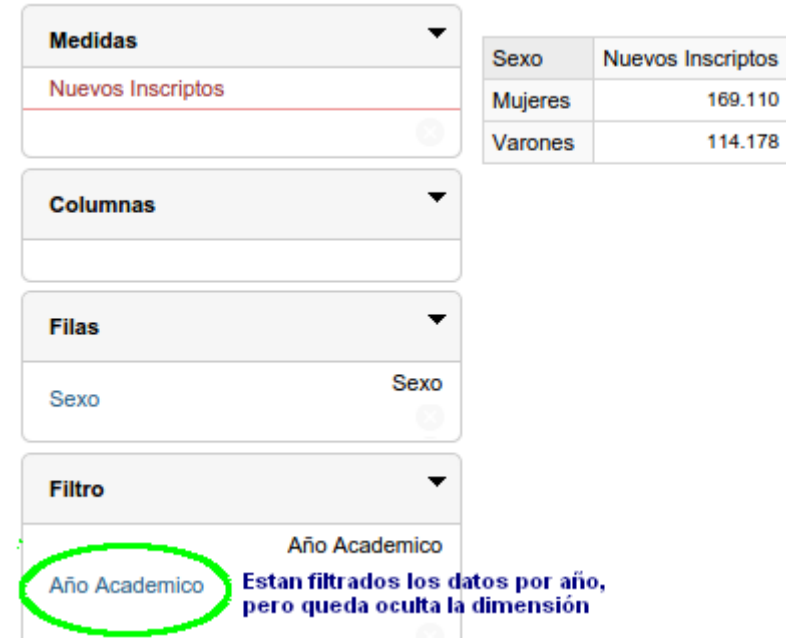

### <span id="page-9-0"></span>*Gráficos con Saiku*

Una vez que efectuamos una consulta, buscamos la opción 'Gráficos', en la barra superior de la vista de análisis realizada con Saiku.

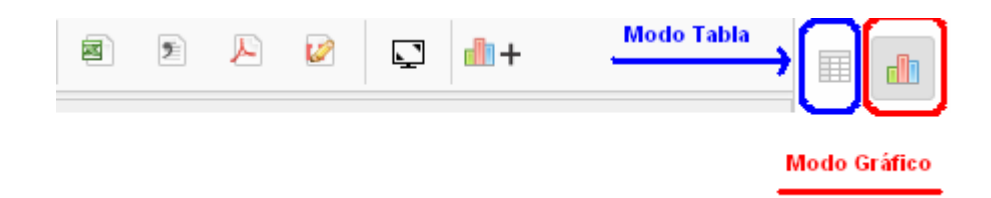

Luego seleccionamos el tipo de gráfico y queda listo.

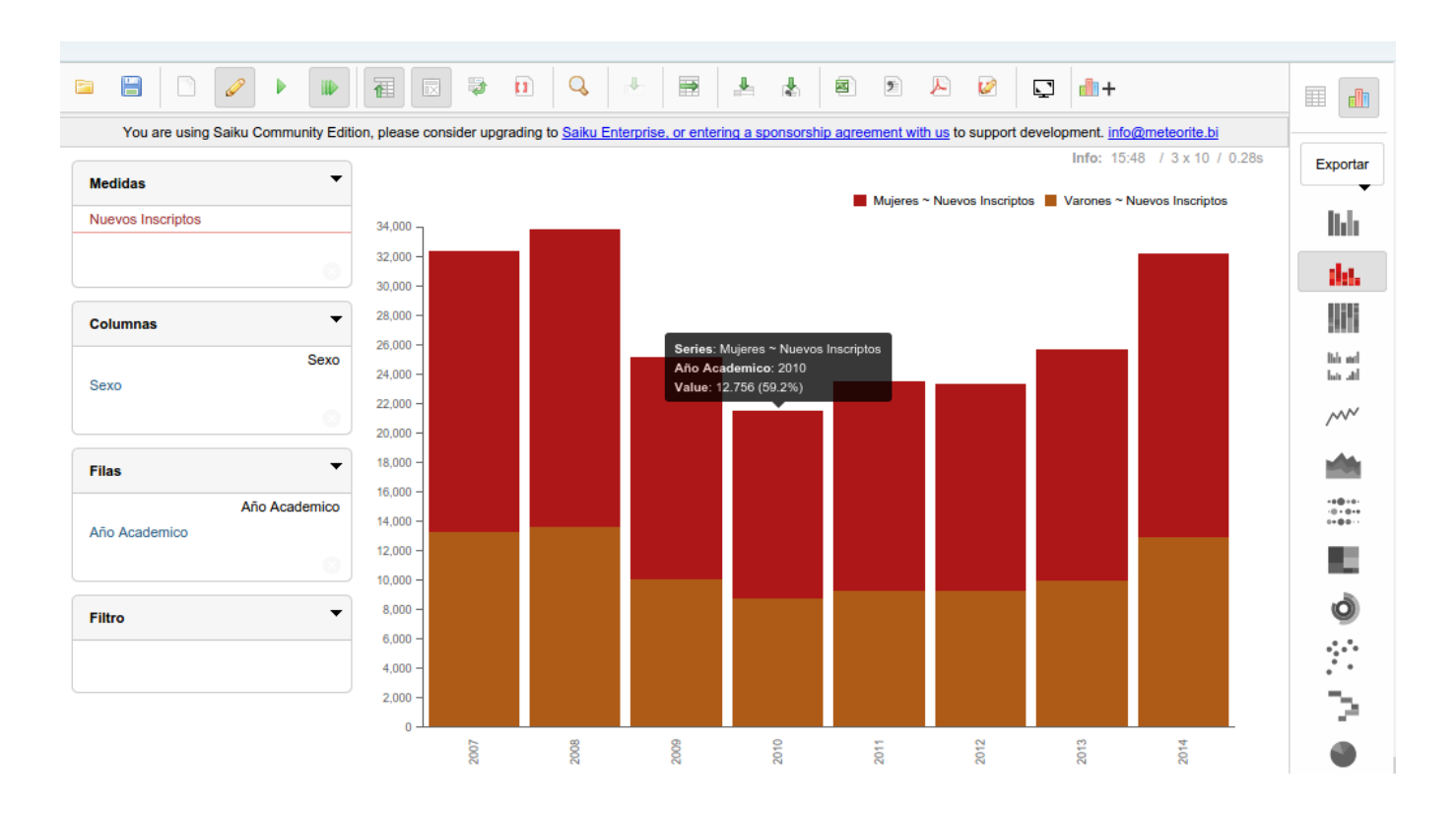

# <span id="page-10-0"></span>**Guardar y Exportar en Saiku**

### <span id="page-10-1"></span>*Guardar*

Seleccionamos la opción **'Save query'**, en la botonera superior de Saiku.

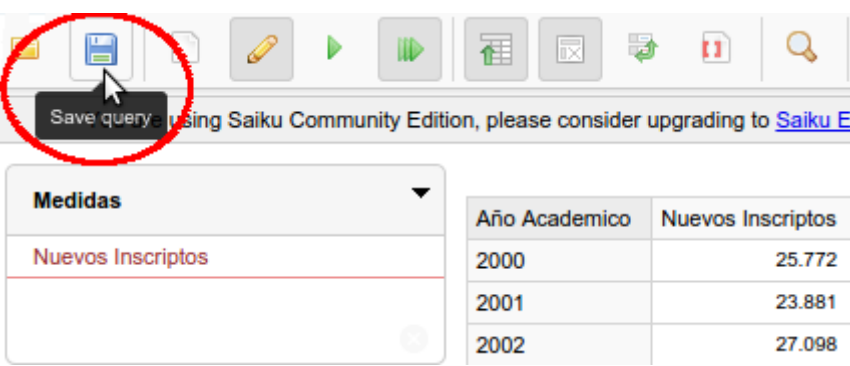

- Determinamos la ruta (navegando por la estructura de carpetas /home/…)
- Le damos un nombre a la vista
- Oprimimos 'Save'

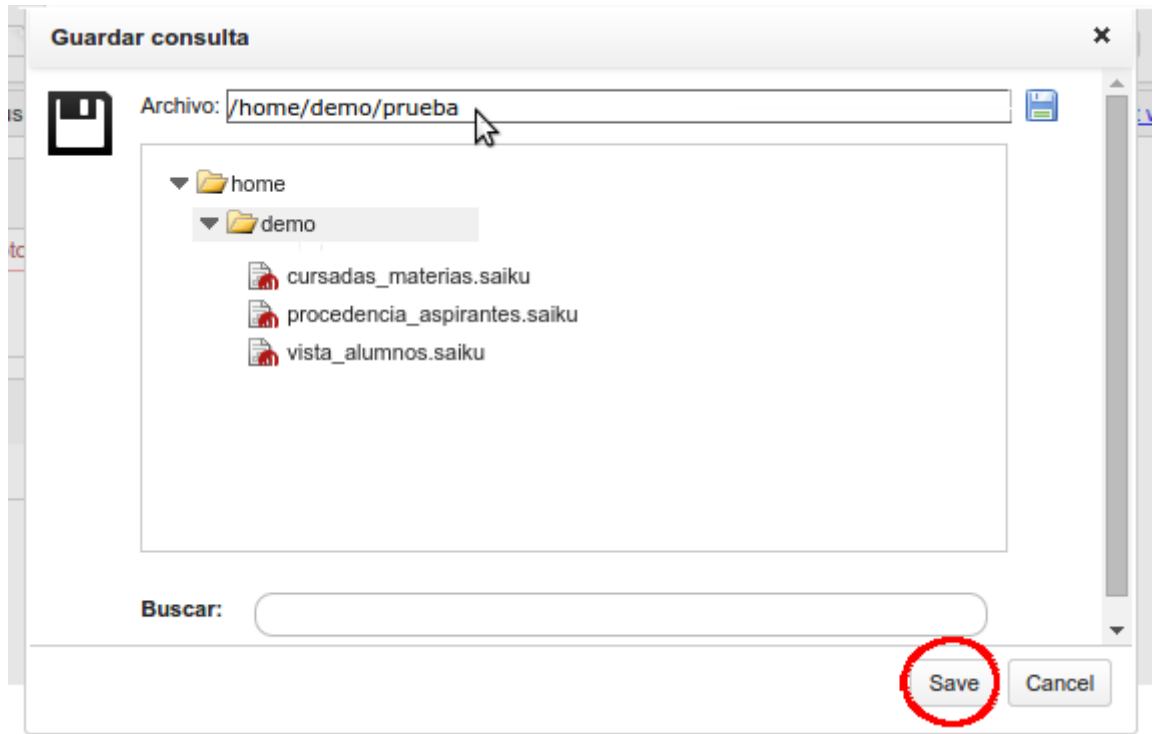

### <span id="page-11-0"></span>*Exportar*

Seleccionamos la opción 'Exportar XLS' de la barra superior de la vista de Saiku (también da la alternativa en formato cvs)

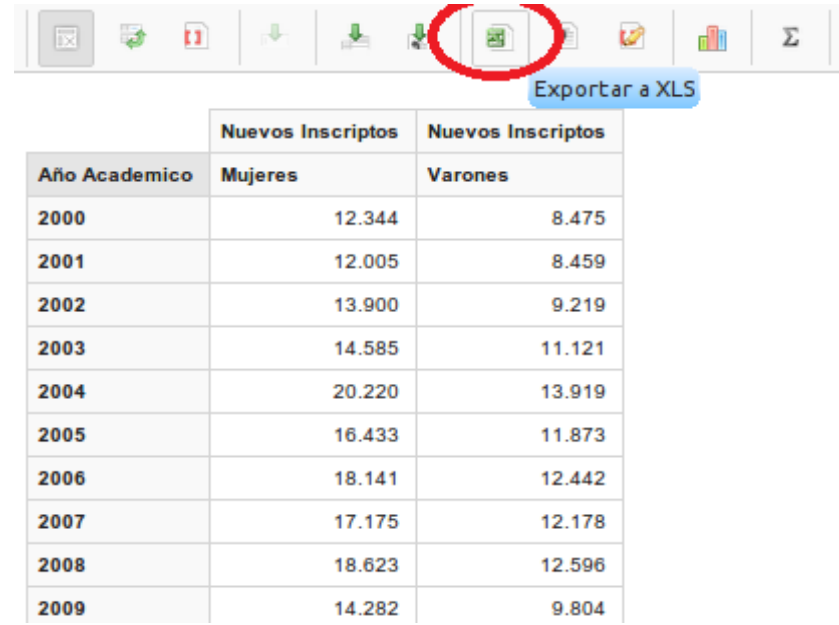

- Se guardara el archivo en el directorio destino que esté configurado en tu navegador para hacer las descargas.

## <span id="page-12-0"></span>**3. Documentation (Documentación)**

Se incorpora en esta versión la posibilidad de acceder al repositorio de datos y consultar la información disponible aquí, haciendo click en el botón de "Documentation".

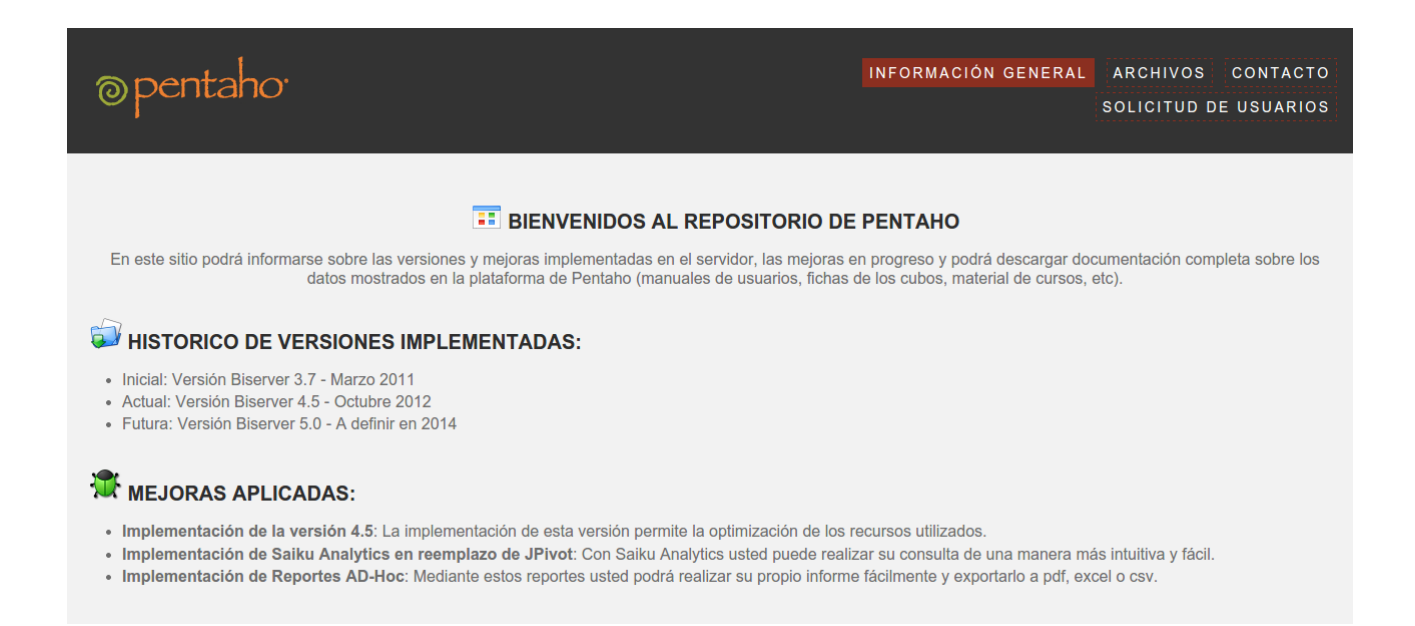

# <span id="page-12-1"></span>**4. Cambio de Password**

Ingresar al menú principal y seleccionar la opción: Archivo (file) → Cambiar mi clave de acceso (Change Password)

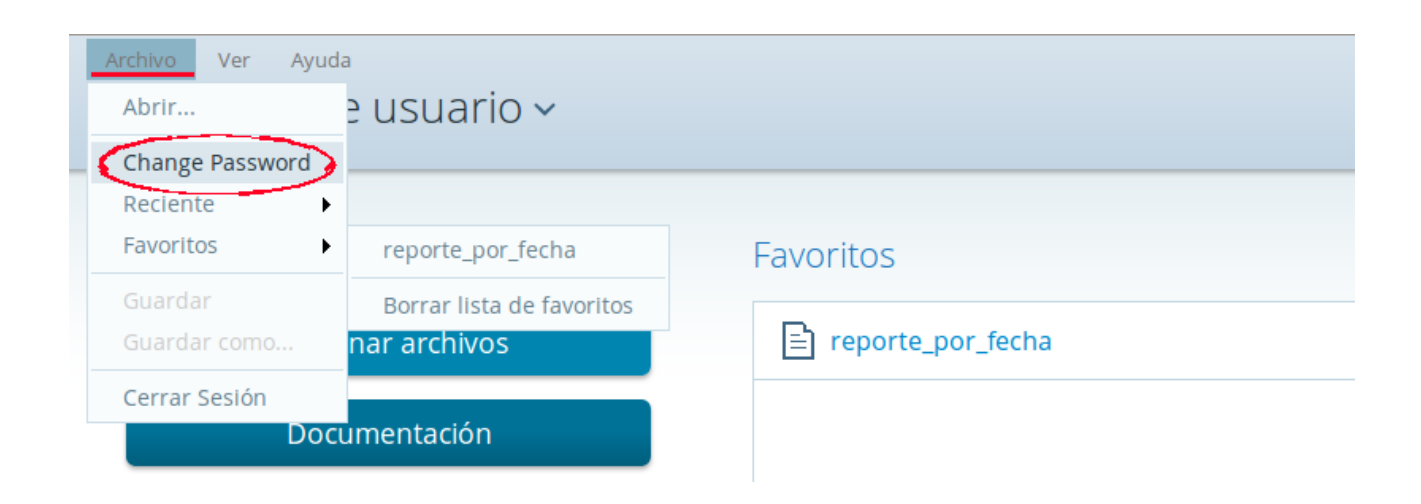